## **Snabbretusch 1**

För den som är ute efter att på ett enkelt och snabbt sätt retuschera hud är dessa två perfekta metoder. Om huden är någorlunda okej på förhand funkar detta sätt bra. Den fixar till en jämn realistisk yta. Vissa blemmor kan behöva retuscheras bort med hjälp av "Healing Brush Tool" innan,men när det väl är gjort är det bara att applicera effekten och göra ett visst efterarbete.

- 1. Skapa ett nytt tomt lager överst och retuschera de större imperfektionerna du tycker är nödvändigt att fixa till. Se [denna guide](http://digitaldarkroom.weebly.com/4/post/2008/07/enklare-ansiktsretusch.html) för hur man kan göra.
- 2. Skapa ett nytt lager av de två som finns genom att hålla ner "Shift+Ctrl+Alt+E". Ett nytt lager skapas då överst.
- 3. Gå till "Filter/Convert For Smart Filter".
- 4. Gå till "Filter/Blur/Surface Blur". Värdena på detta filter varierar med bildens storlek. Min bild är i original 2100x 3149px. Jag använde: Radius 12 Treshold 11

För en högupplöst bild är riktvärden 20 respektive 25.

5. Gå till "Filter/Noise/Add Noise".Återigen styrbildens storlek värdet. Jag använde 14 till denna bilden.

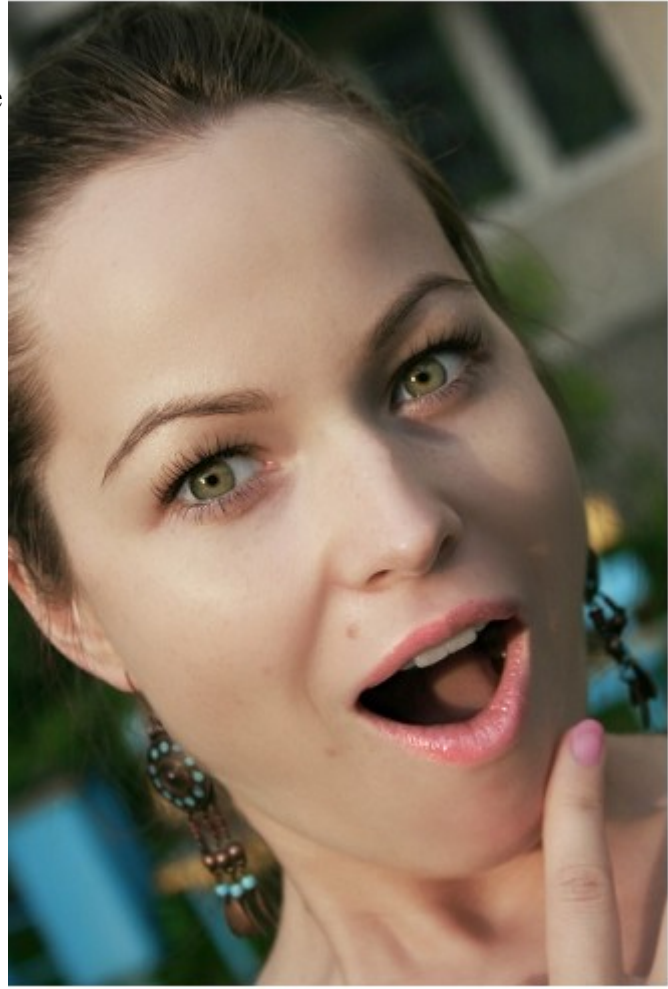

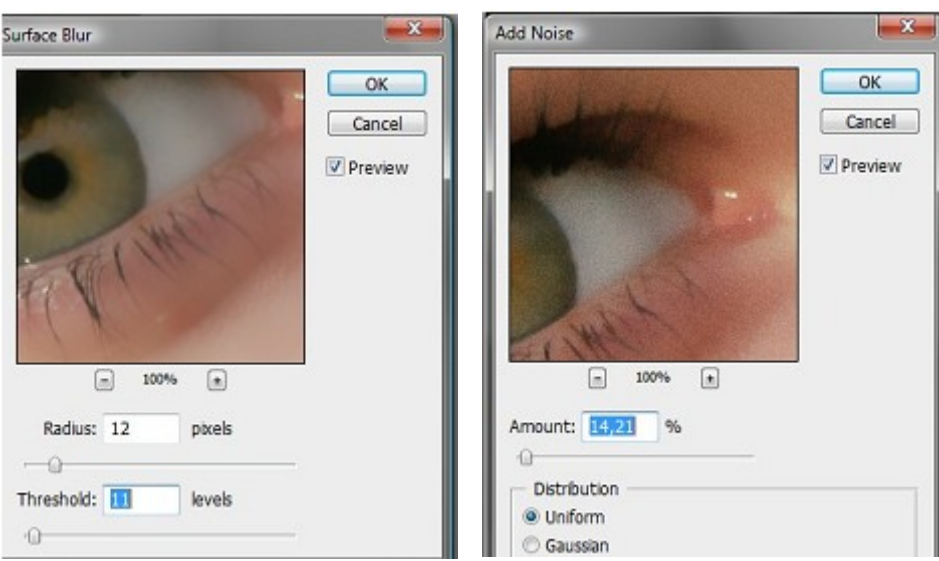

Till höger syns bilden efter steg 5.

6. Dubbelklicka på pilarna som är rödmarkerade på bilden nedanför, en dialogruta dyker upp.

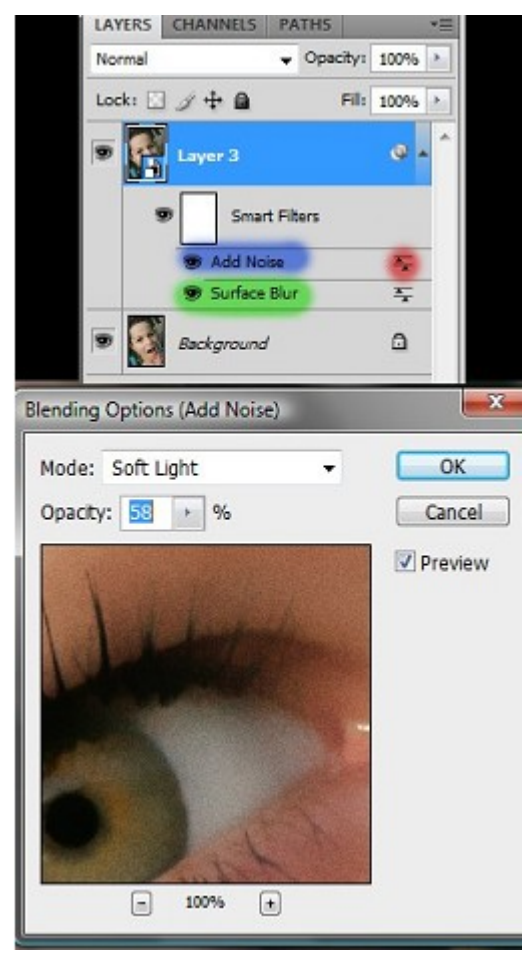

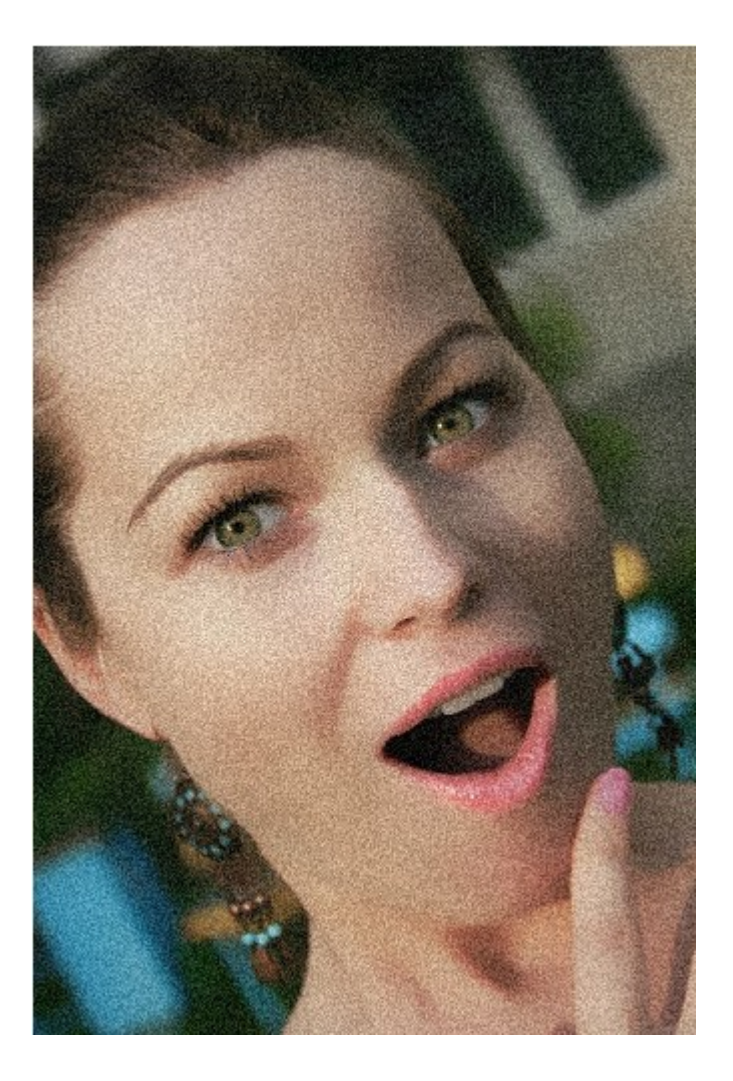

- 7. Ändra blandningsläget till "Soft Light" och justera opaciteten till runt 70%. Min hamnade slutligen på 58%.
- 8. Kolla hur bilden ser ut. Om någon av filtereffekterna är för mycker eller för litekan du enkelt gå in ochjustera dem genom att dubbelklicka på det blå- eller grönmarkerade område på bilden ovanför.
- 9. Slutfinishen görs genom att måla tillbaka detaljer i filtermasken med en svart pensel. Jag målade tillbaka ögon,läppar och delar av håret.

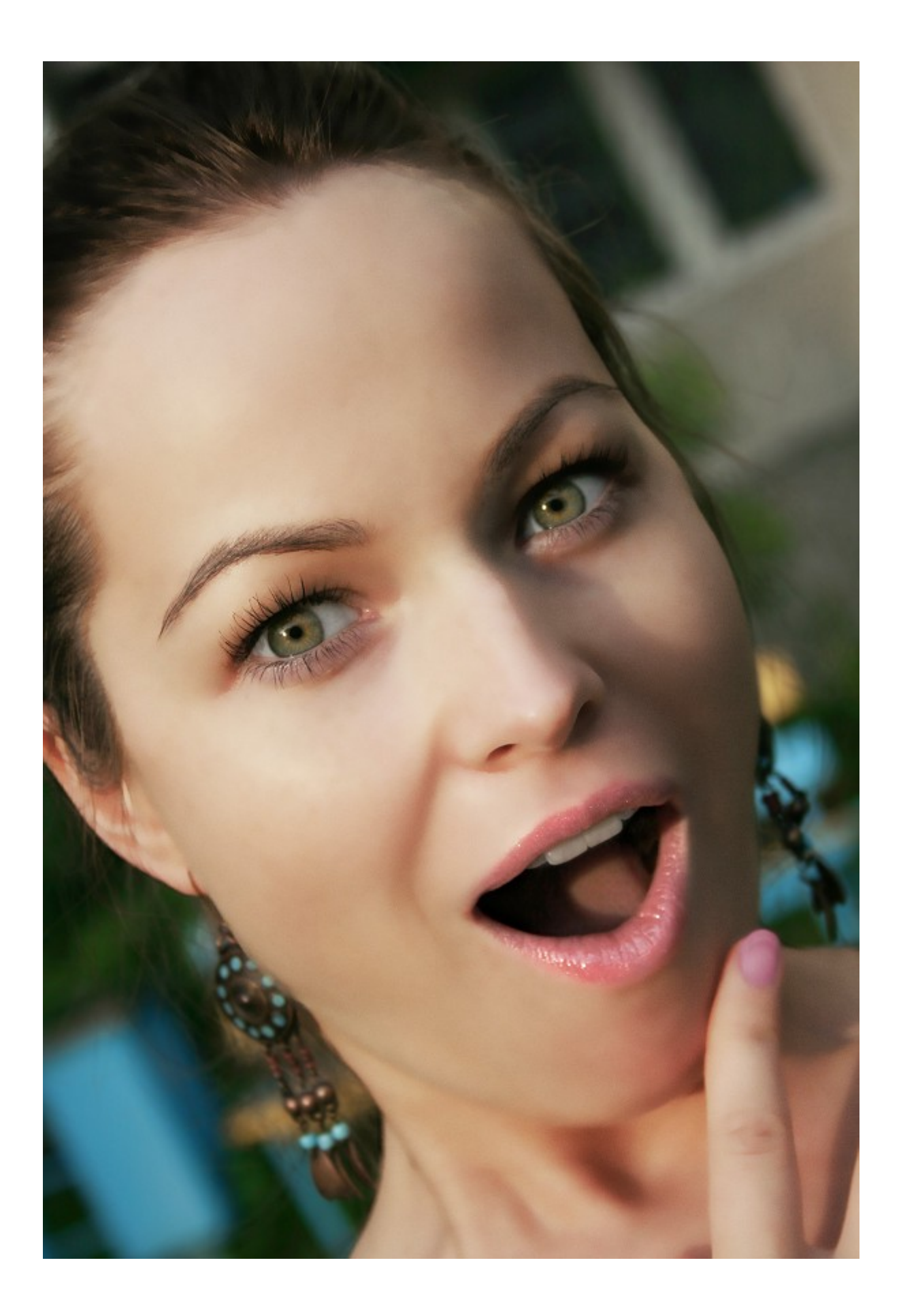

## **Snabbretusch 2**

- 1. Duplicera lagret.
- 2. Invertera kopian (Ctrl+I)

Ändra blandningsläget till "Vivid Light"

3. Konvertera lagret till ett "Smar Object" (vilket du gör via meny "Filter/Convert For Smart Filters")

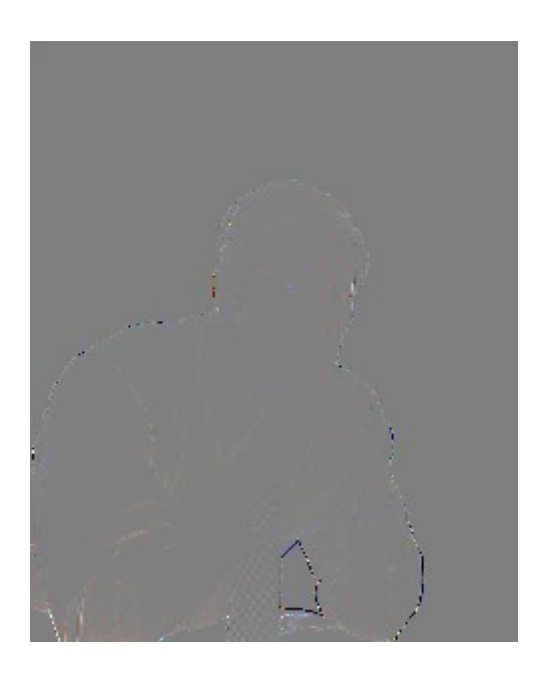

Så ska det inte se ut

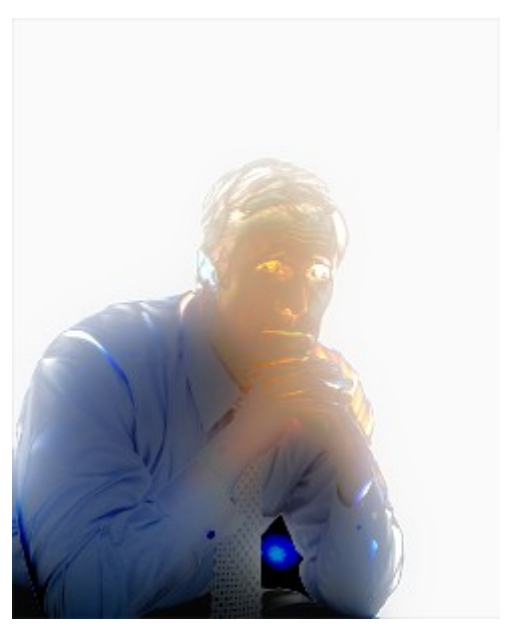

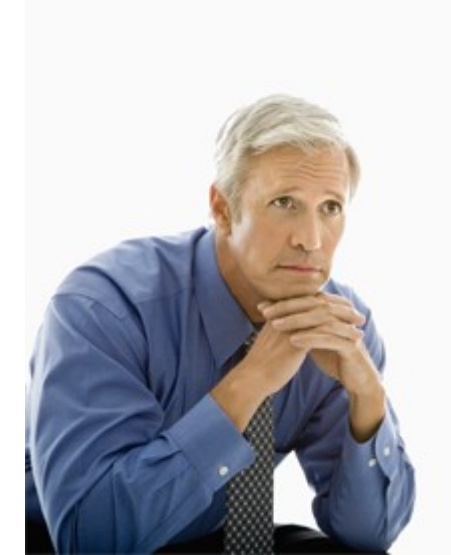

4. Gå till "Filter/Other/High Pass" och ställ in någonstans mellan 5 och 15 i värde. Du ska undvika att få "Halos" som på bilden ner till vänster.

Efter steg 4

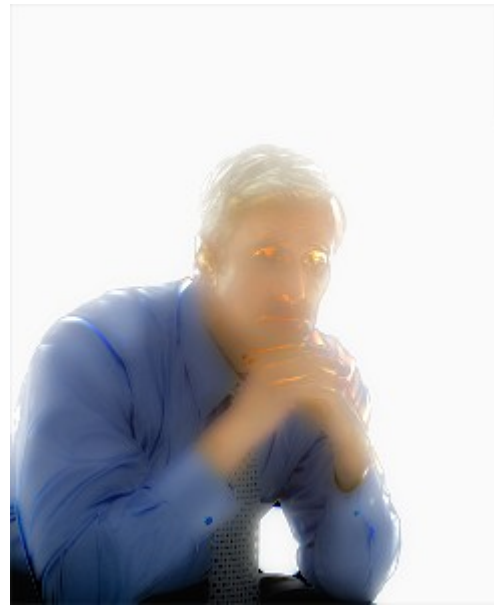

- 5. Gå till "Filter/Blur Gaussian Blur" och lägg på halva värdet av vad du la på med "High Pass".
- 6. Om du inte är riktigt nöjd med effekten så långt kan du dubbelklicka på något av filtren för att justera effekten.
- 7. Skapa en lagermask på lagret och måla fram de delar som inte ska vara jämna/utslätade.